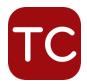

Tablet Command Enterprise services integrate with ArcGIS Online allowing agencies to have customized mapping inside the Tablet Command application. Tablet Command will display all web maps to the Tablet Command users that have the appropriate tag "tablet command" or "tabletcommand".

## How to integrate your ArcGIS Content with Tablet Command

- 1. Provide Tablet Command with the name of the ArcGIS Online user(s) who has/have access to the maps you would like to display in Tablet Command and can share them.
- 2. The designated user (or users) will be invited to an ESRI group created by Tablet Command which is dedicated to integrating maps from your organization.
- 3. When this invitation is sent, we will notify the appropriate contact(s) in your organization so they can accept the invitation.
- 4. Once the invitation has been accepted, any maps tagged and shared as indicated below will automatically populate to users of the Tablet Command and TC Mobile apps.

## Create a ArcGIS Online Web Map

- Create a <u>Web Map</u> in ArcGIS Online or share an existing map using steps 3 and 4. For more information about creating a web map, please see Esri ArcGIS Online <u>Get Started</u> <u>with maps</u>.
- 2. View web map details
- 3. Add the tag "tabletcommand" or "tablet command" to the web map.
- 4. Also from the map details, share the web map with the group provided by Tablet Command.

## Notes

Due to a limitation of the Esri software developers kit (SDK) .csv layers no longer display. We suggest direct upload of the CSV files or adding them as Feature Layers from cloud providers like Google Drive.